## **Online Catalogue Search and Item Reservation:**

1. Enter the Library Catalogue and start search by entering book information such as the title, the author, the subject etc.

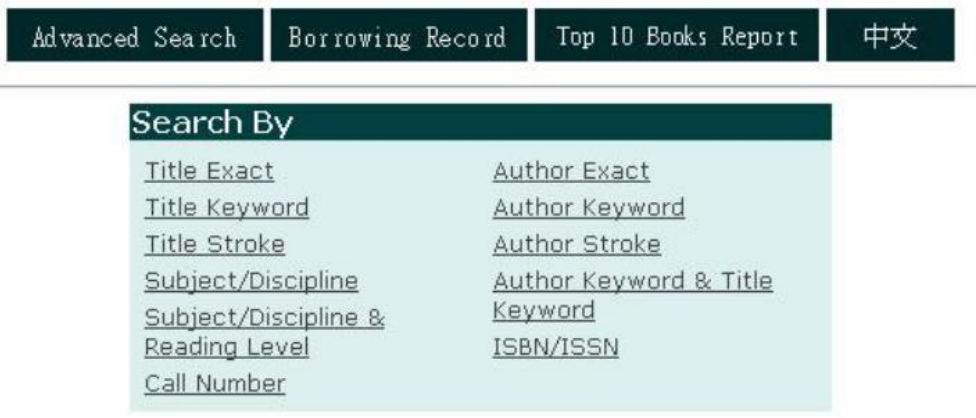

HKFYG Lee Shau Kee College. 12 Tin Kwai Road, Tin Shui Wai, Yuen Long, N.T. Phone: 2146 1128. Fax: 2146 1662.

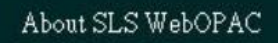

2. Click "Start Search" after typing in the information

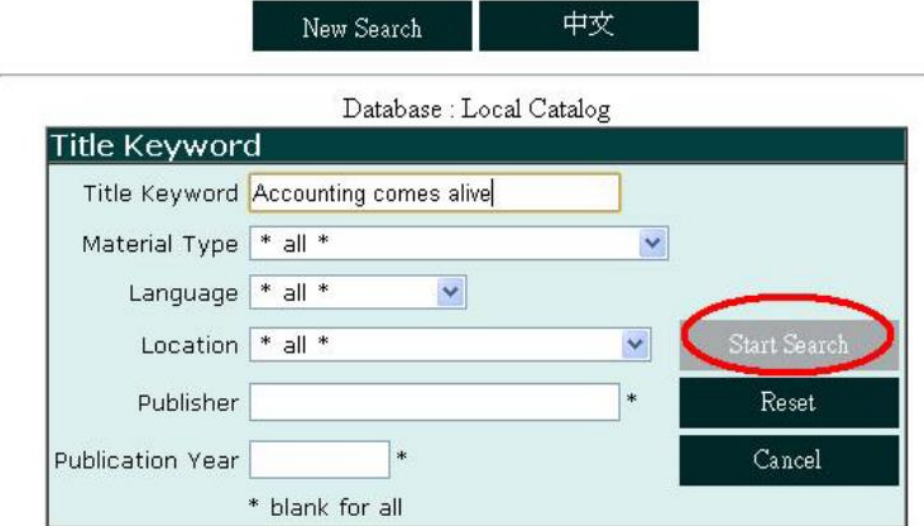

3. If the status is "Available", you may borrow the item at the Library. Jot down the Call Number to locate the book.

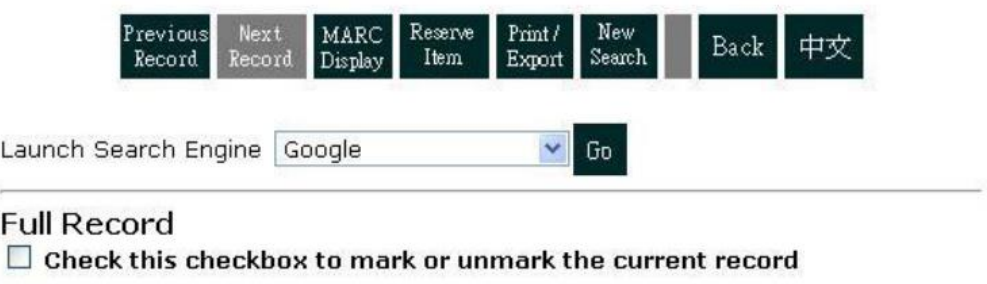

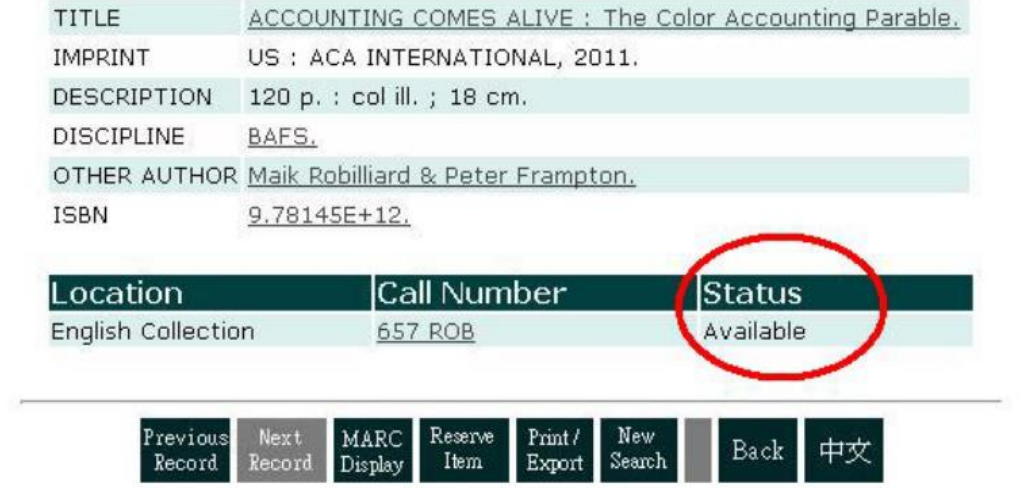

4. If you see a due date under status, you may reserve the item. Click "Reserve Item" at the bottom.

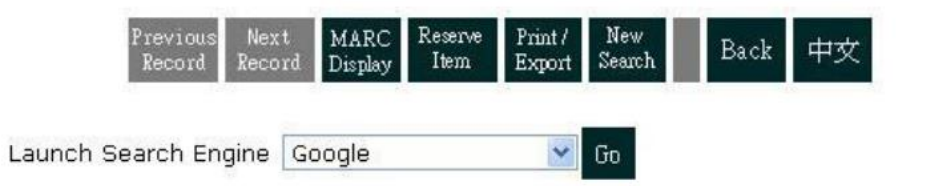

## **Full Record**

 $\Box$  Check this checkbox to mark or unmark the current record

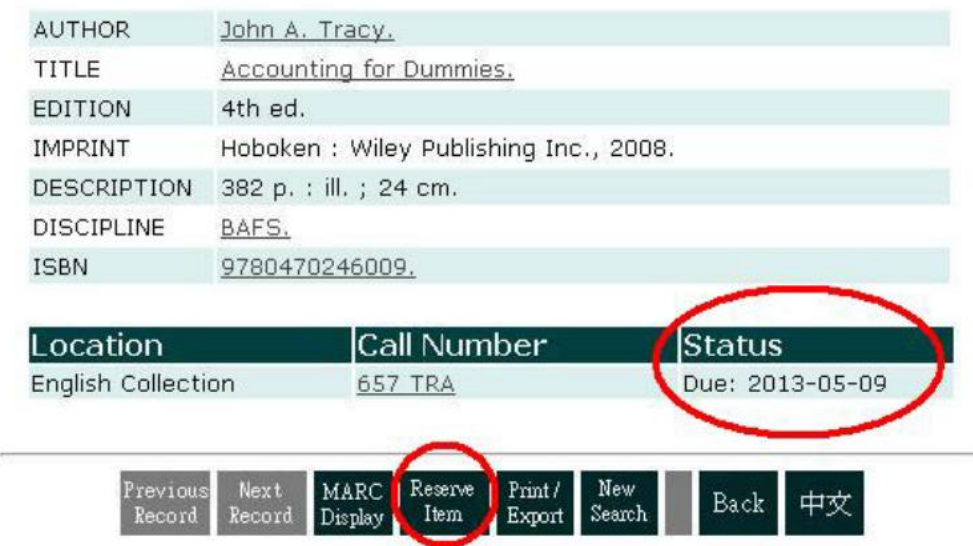

5. To reserve an item, you are required to log in. Type in your Patron Barcode (i.e. your HLC Student No./ Staff No.) and your Pin. Your Patron Barcode and Pin are the same when you log in the first time. You are highly advised to change the Pin.

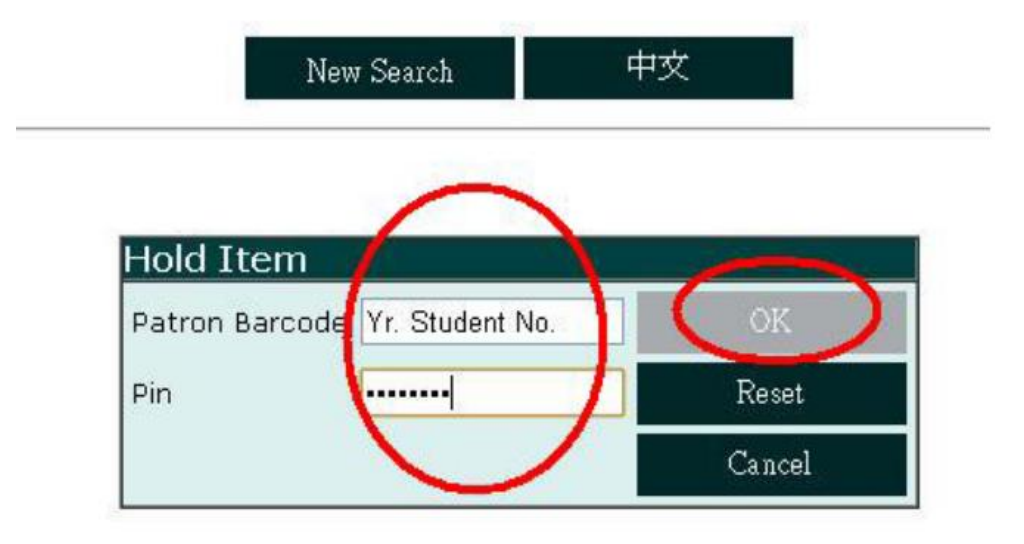

6. After typing in the information, the request should be successfully made. You will be informed once the item is available and please come to the Library to borrow the item within 3 days after the issue of notice to you. If you encounter any problems, feel free to contact us.

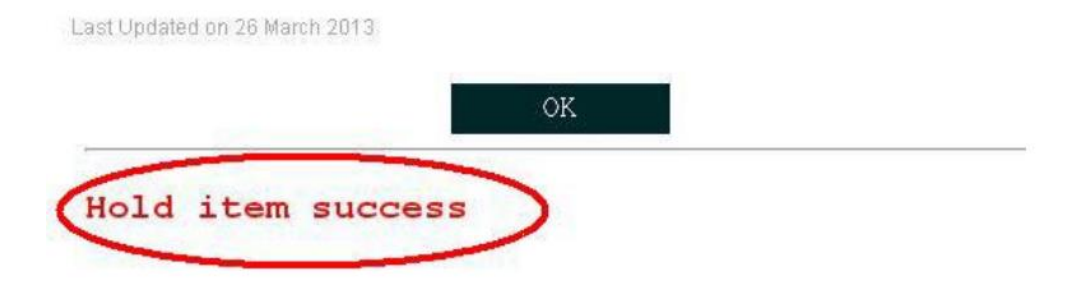